Competències Bàsiques en TIC per a la Formació de Persones Adultes

Subdirecció General de Formació de Persones Adultes

# Mòdul 2: Informàtica inicial

#### Tema: Tractament de textos

### Unitat 2.2: Documents (II)

## **Pràctiques**

Per treballar els continguts de la unitat us proposem que feu les pràctiques següents...

- Pràctica 1: Aplicar formats bàsics: mida de la lletra
- Pràctica 2: Aplicar formats bàsics: tipus de lletra
- Pràctica 3: Obrir un document ja existent, modificar-ne el text i desar-lo

#### Pràctica 1: Aplicar formats bàsics: mida de la lletra

1. Obriu un document nou d'OpenOffice.org Writer.

2. Escriviu el text de l'exemple (premeu la tecla RETORN per anar al començament de la línia següent en el punt i apart; si ho feu dues vegades seguides deixareu un línia en blanc). (També el podeu obrir. Un exemple)

Aquest paràgraf està escrit amb mida de la lletra 16. Serveix per a posar títols o encapcalaments de paràgrafs

Aquest altre paràgraf el posareu amb mida de la lletra 12. Una carta normal l'escriureu amb mida de lletra 10 o 12

Un text pot tenir la mida de la lletra molt petita com aquest que té una mida 9

O la mida de la lletra molt gran. Aquest té una mida 28

- Apliqueu el format Mida de la lletra que hi ha en cada un dels paràgrafs.
- Recordeu que cal seleccionar primer el text que voleu modificar...
- Si voleu fer el primer paràgraf les accions serien:
	- Seleccioneu el primer paràgraf.
		- Activeu Format | Caràcter | (pestanya) Tipus de lletra.
		- En el quadre de diàleg trieu la mida 16.
	- Polseu D'acord (el paràgraf haurà canviat de mida de lletra).
- Si voleu fer el segon paràgraf les accions serien:
	- Seleccioneu el segon paràgraf.
	- Activeu Format | Caràcter | (pestanya) Tipus de lletra.
	- En el quadre de diàleg trieu la mida 12.
	- Polseu D'acord (el paràgraf haurà canviat de mida de lletra).
- Feu això mateix per al tercer i quart paràgrafs.

Una vegada fets els canvis al document es veurà:

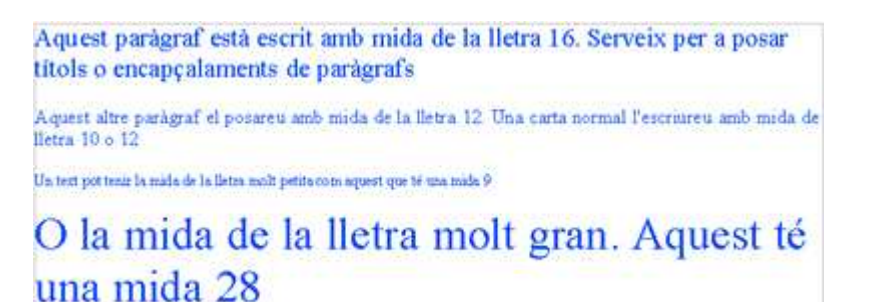

3. Deseu el document utilitzant Fitxer | Anomena i desa a la vostra carpeta amb el nom 202 Mida de la lletra.

4. Tanqueu el programa OpenOffice.org Writer amb Fitxer | Surt.

#### Pràctica 2: Aplicar formats bàsics: Tipus de lletra

1. Obriu un document nou d'OpenOffice.org Writer.

2. Escriviu el text de l'exemple (premeu la tecla RETORN per anar al començament de la línia següent en el punt i apart; si ho feu dues vegades seguides deixareu un línia en blanc). (També el podeu obrir. Un exemple)

Aquest paràgraf està escrit amb lletra COMIC SANS MS, és una lletra informal, útil per a escriure textos divertits. Però també cal saber que la mida de la lletra és 14

D'altra banda aquest paràgraf està escrit amb lletra ARIAL, és una lletra més formal, indicada per a textos oficials. Al tipus de lletra ARIAL se li diu lletra de "palo". Aquest paràgraf també es de mida de la lletra 14

Pels textos importants també podeu fer servir TIMES NEW ROMAN. Aquest paràgraf no canvia i manté la mida de la lletra 14

- Apliqueu el format Tipus de lletra que hi ha en cada un dels paràgrafs.
- Recordeu que cal seleccionar primer el text que voleu modificar...
- Si voleu fer el primer paràgraf les accions serien:
	- Seleccioneu el primer paràgraf.
	- Activeu Format | Caràcter | (pestanya) Tipus de lletra.
	- En el quadre de diàleg trieu a l'apartat Tipus de lletra la Còmic Sans Ms i a Mida 14.
	- Polseu D'acord (el paràgraf haurà canviat de tipus i de mida de lletra).
- Si voleu fer el segon paràgraf les accions serien:
	- Seleccioneu el segon paràgraf.
	- Activeu Format | Caràcter | (pestanya) Tipus de lletra.
	- En el quadre de diàleg trieu a l'apartat Tipus de lletra la Arial i a Mida 14.
	- Polseu D'acord (el paràgraf haurà canviat de tipus i de mida de lletra.
- Feu això mateix per al tercer paràgraf.

Una vegada fets els canvis al document es veurà:

Aquest paràgraf està escrit amb lletra COMIC SANS MS, és una lletra informal, útil per a escriure textos divertits. Però també cal saber que la mida de la lletra és 14

D'altra banda aquest paràgraf està escrit amb lletra ARIAL, és una lletra més formal, indicada per a textos oficials. Al tipus de lletra ARIAL se li diu lletra de "palo". Aquest paràgraf també es de mida de la lletra 14

Pels textos importants també podeu fer servir TIMES NEW ROMAN. Aquest paràgraf no canvia i manté la mida de la lletra 14

3. Deseu el document utilitzant Fitxer | Anomena i desa a la vostra carpeta amb el nom 202 Tipus de lletra.

4. Tanqueu el programa OpenOffice.org Writer amb Fitxer | Surt.

#### Pràctica 3: Obrir un document ja existent, modificar-ne el text i desar-lo

- Obriu el programa OpenOffice.org Writer.
- Obriu el fitxer 202 Tipus de lletra.odt que teniu a la vostra carpeta amb el quadre de diàleg que surt en activar Fitxer | Obre.
- Modifiqueu el text seguint les orientacions següents : el primer paràgraf el poseu en Negreta, el segon paràgraf en Cursiva i el tercer paràgraf Subratllat a partir de les opcions del menú Format | Caràcter | (pestanya) Efectes de lletra a l'apartat Subratllat.
- Observeu si totes les opcions estan també a la barra d'eines Formatació.
- **Deseu el document utilitzant Fitxer | Anomena i desa** a la vostra carpeta amb el nom 202 Tipus de lletra 2.
- Tanqueu el programa OpenOffice.org Writer amb Fitxer | Surt.

 $\Theta$  I ara, què vols fer?

# [昌] [↑] [ར] [←] [→] [乌]

Actualitzat a 1 de juny del 2007